# **Intuit Educator Portal – Instructor Account Setup, Class Setup/Management, and Working Through the Textbook with Demo Companies**

### **PART I ‐ Set Up Your Intuit Educator Portal Account**

- 1. Go to **[intuiteducation.com](www.intuiteducation.com)**
- 2. Click on **Products** and select **QuickBooks**

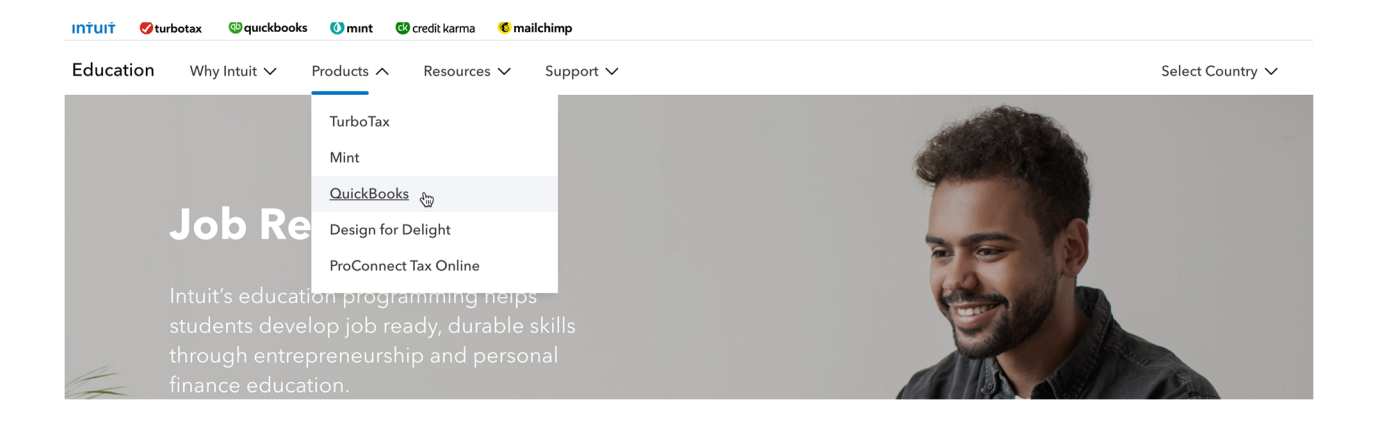

### 3. Select **Sign Up for Free** button

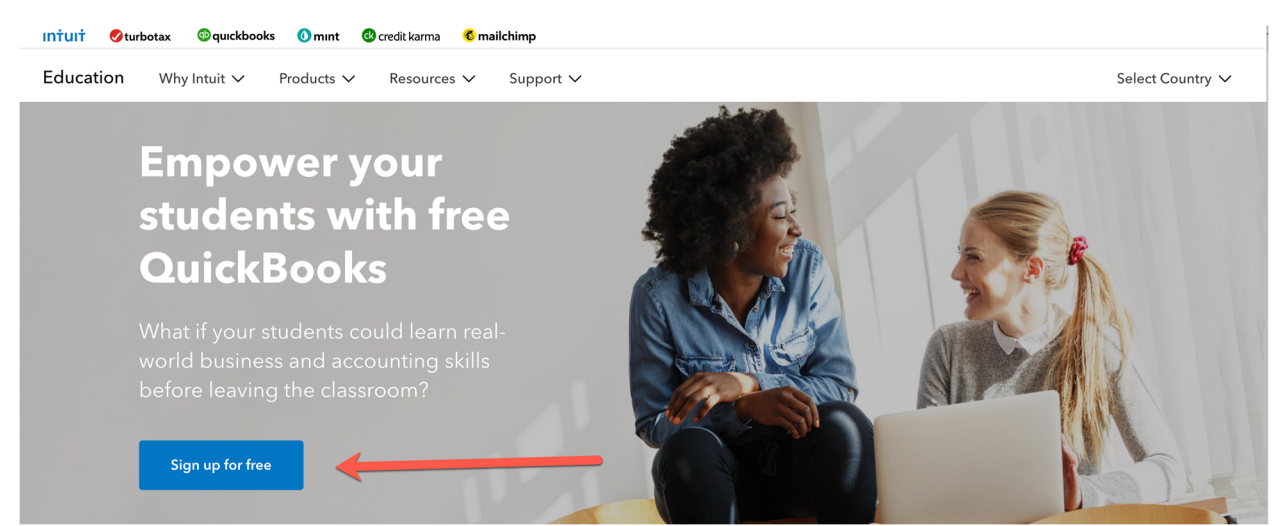

Fill out the form with your information and select **Verify and Continue.**

1 of 2 options will happen…..either you get approved right away and follow the steps to get into the portal:

# **Welcome, Emily!**

We have successfully verified your educator credentials and your account is ready!

## Steps to getting started:

1. Create your QuickBooks Online Accountant account. When prompted to enter details about your "firm", use details about your educational institution.

2. Login to the Intuit Educator Portal using your new login credentials, and be sure to bookmark this page!

3. Check out the "How the Educator Portal Works" video on the Portal to learn how to set up your class(es), invite your students, and access resources.

If you have any questions, please visit our support page.

Thanks! The Intuit Team

 $\blacktriangledown$ 

Or you will be asked to provide additional documentation (once submitted can take up to 20 min and you will receive the same steps to set up like the above screen shot):

### +Upload Documentation

To complete verification, please submit any document that clearly shows your name and your specific teacher affiliation.

Important - Your document must display the following:

- Your full name (Barbara Lewis)
- Your affiliation (UNIVERSITY OF OREGON (LAW SCHOOL))

If your name or affiliation (shown above) are not correct, please click here to enter your information again.

Examples of acceptable documents are:

- · ID Card
- Paystub
- Class Schedule
- Any official document that displays your full name, school name

Acceptable file formats are: .bmp, .gif, .jpg, .png, or .pdf.

Choose File

Submit for review

## **PART II – Set Up Classes, Add Students to Classes, and Invite Students to Set Up their** *QuickBooks Online* **Companies**

After you successfully set up your Intuit Educator Portal account, you can now set up your class(es), add students, and invite students via emails to set up the two *QuickBooks Online* companies they will need to complete the requirements of the textbook: Jackson Supply Company (Chapters 4 through 8, plus optional payroll Appendix) and Waren Sports Supply (Chapter 9). All these steps are detailed in a video available on the main portal page, as shown next:

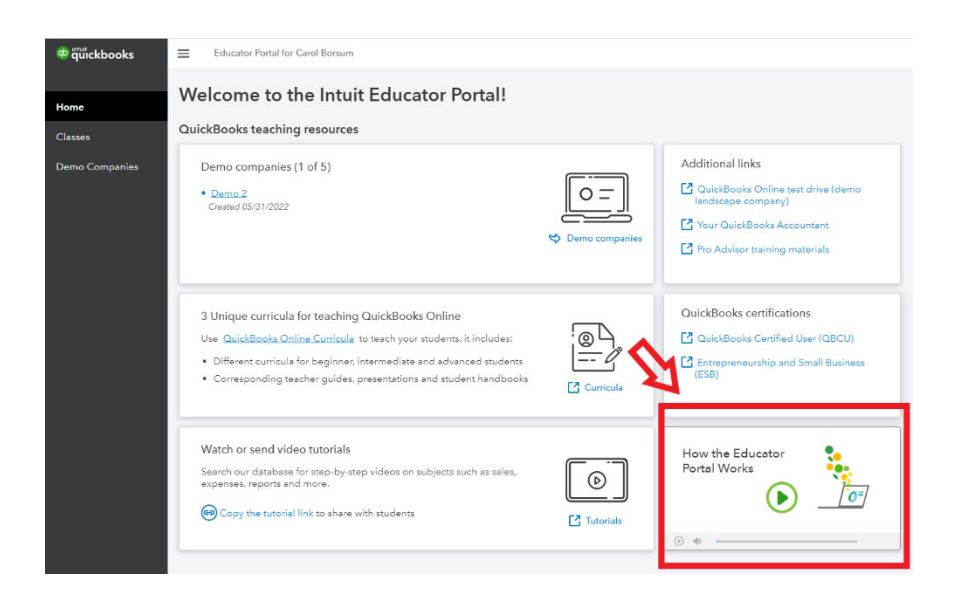

### **Set Up a Class**

Follow the instructions in the video to add your first class.

*If your school often rejects emails from external senders*, consider selecting the option shown on the following page and ask your students to use a non‐school email address for setting up their *QuickBooks Online* companies. If you select this option, Intuit will verify that each student uses a non‐school email address during the student account setup process. Note that if you select this option, any course roster that you upload (see next section) needs to include the students' non‐ school email addresses, not your typical course roster from your school.

If you plan for your students to use their school email addresses for accessing *QuickBooks Online*, ignore the screenshot/step at the top of the following page and move to the next section, "Add Students to a Class."

**Add class** 

 $\times$ 

What is your class name?

New Class

Characters remaining: 66

#### Does your institution block emails from external senders?

√ Yes, my institution rejects emails from external senders.

The portal will verify that students are listed with non-school email addresses. (eg. a gmail account)

### **Add Students to a Class**

After successfully adding your class, follow the instructions in the video to add students to the class. You can upload a class list to expedite the process. Intuit provides a sample pre‐formatted template that you can use to ensure proper format for the upload. If you selected "Yes, my institution rejects emails from external senders" in the previous section, make sure your uploaded file consists of non‐school email addresses.

### **Invite Students to Set Up Jackson Supply Company and Waren Sports Supply in** *QuickBooks Online*

The earlier chapters in the textbook use Intuit's test drive company, Craig's Design and Landscaping Services. *You do not need to provide access to your students for the test drive company; anyone can access this at*:

#### **https://qbo.intuit.com/redir/testdrive**

Starting with Chapter 4, however, students will need to use companies that you specifically invite them via email to set up in *QuickBooks Online*. After adding all students to a class, follow the instructions in the Intuit video to prepare and send two invitation emails to all students: the first for Jackson Supply Company (for

Chapters 4 through 8 plus the optional payroll project Appendix) and the second to Waren Sports Supply (Chapter 9). You can edit the sample email template provided by Intuit if you want to give special instructions to students, such as how to name their companies/reports or to remind them of assignment due dates.

As fully described in the student eMaterials, when students open an email invitation from Intuit, they simply need to click on "Accept Invitation" to start the process of setting up a company. When a student has successfully set up both Jackson Supply Company and Waren Sports Supply, their information will appear as follows in your Intuit Educator Portal view:

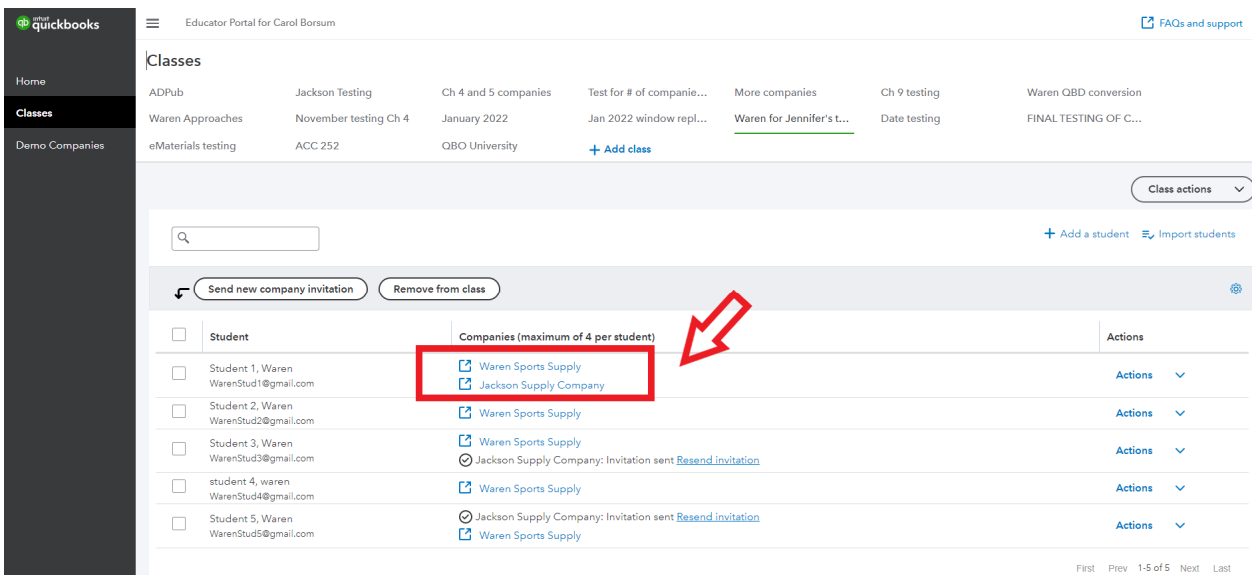

Notice in the preceding illustration that both of the student's companies are shown as clickable links. This means that the student has accepted both invitations and has set up both companies. You can click on these links at any time to go directly to the student's companies. This can be helpful for you to assist the student with any problems they are having, as well as for you to determine that the student is doing their own work.

Notice in the illustration that some of the students shown have company names without the clickable links. This means that they have not accepted your invitation(s). In that case, you can click the "Resend invitation" link to try again.

*Make sure students check their spam/junk folder if they do not see something from intuit it in their inbox.*

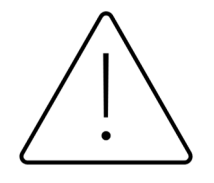

**Warning: students cannot complete chapters 4 through 9 without receiving and accepting the Intuit email invitations for Jackson Supply Company and Waren Sports Supply. As the instructor, you need to initiate the process. We cannot help students with this step!**

You are now ready to go! If you have other classes to set up, repeat the steps described in this document and in the portal video to set up other classes.

You can set up as many classes and students as you like. For example, if you have teaching/grading assistants for a class you can set up a "Teaching/Grading Assistant" class and add each assistant as a student in that class. Follow the procedures in this section for sending the assistants an invitation to set up Jackson Supply Company and Waren Sports Supply in QuickBooks online. You can also add yourself as a student to any class, using a non‐school email address.

If you want to work through the textbook, all you need to do is download the company data from the instructor resources available on Armond Dalton Resources and then set up demo companies for both Jackson Supply Company and Waren Sports Supply. **(NOTE: THESE FILES ARE FOR INSTRUCTOR USE ONLY. DO NOT DISTRIBUTE TO STUDENTS. THIS IS A COPYRIGHT VIOLATION)**. See Part III for how to use the Demo Companies tab within the portal. This option is available only to instructors.

## **PART III ‐ Working Through the Textbook Inside Your Educator Portal Account with Demo Companies**

You can work through Chapters 2 and 3 using the test drive company link included on your main Intuit Educator Portal page. See the following illustration for the location of the test drive link on the portal Home page:

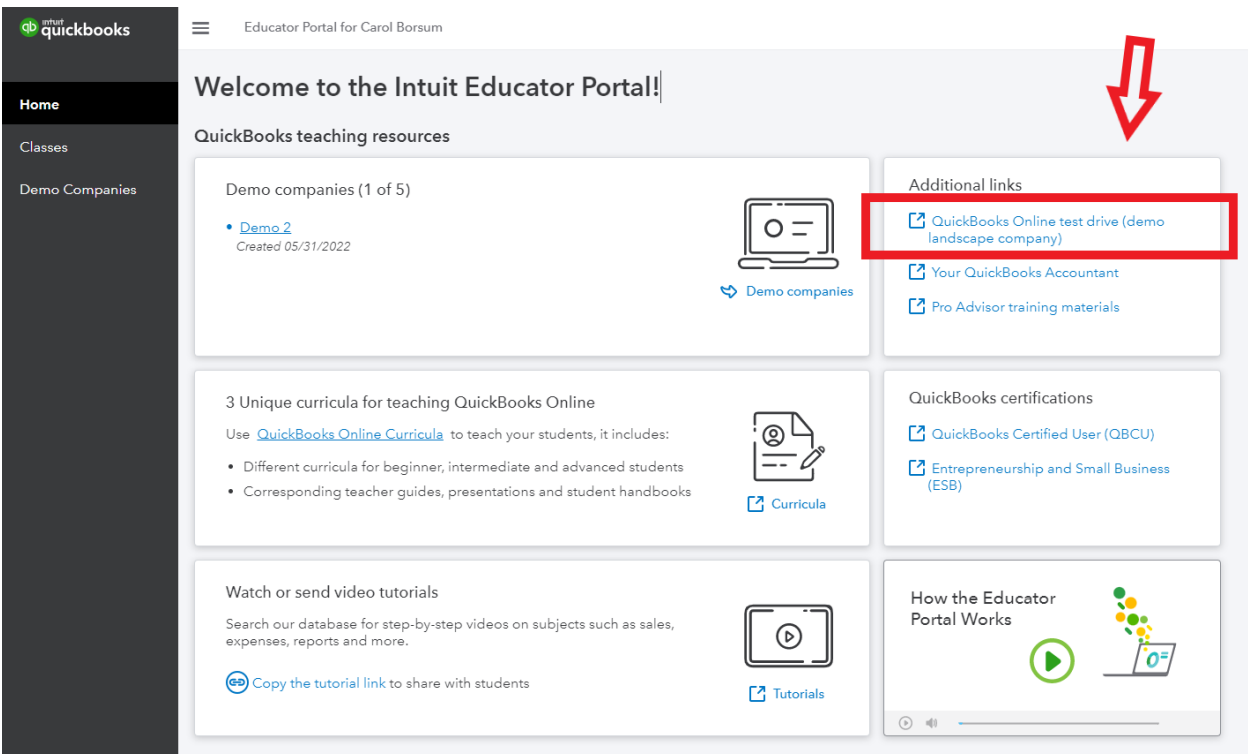

To work through Chapters 4 through 9, you will need two things:

- 1. **Company data files** Data files for Jackson Supply Company and Waren Sports Supply are included in your instructor resources for this textbook on [armonddaltonresources.com.](www.armonddaltonresources.com)
- 2. **Demo Companies –** The easiest way to work through Chapters 4 through 9 is to use two of the five demo companies available to you in the Demo Companies tab of the portal: one for Jackson Supply Company and one for Waren Sports Supply. Demo companies can also be used during class to demonstrate specific transaction and activities for Jackson Supply Company and Waren Sports Supply. Demo companies are not shareable with your students.

Demo companies are active for one year after setup and can be reset at any time, providing a convenient way for you to start over again at any time you wish. When a demo company expires, it is replaced in the active Demo Companies area with a new invitation to set up a different demo company.

To set up your first demo company, open the Demo Companies page of the portal, shown next.

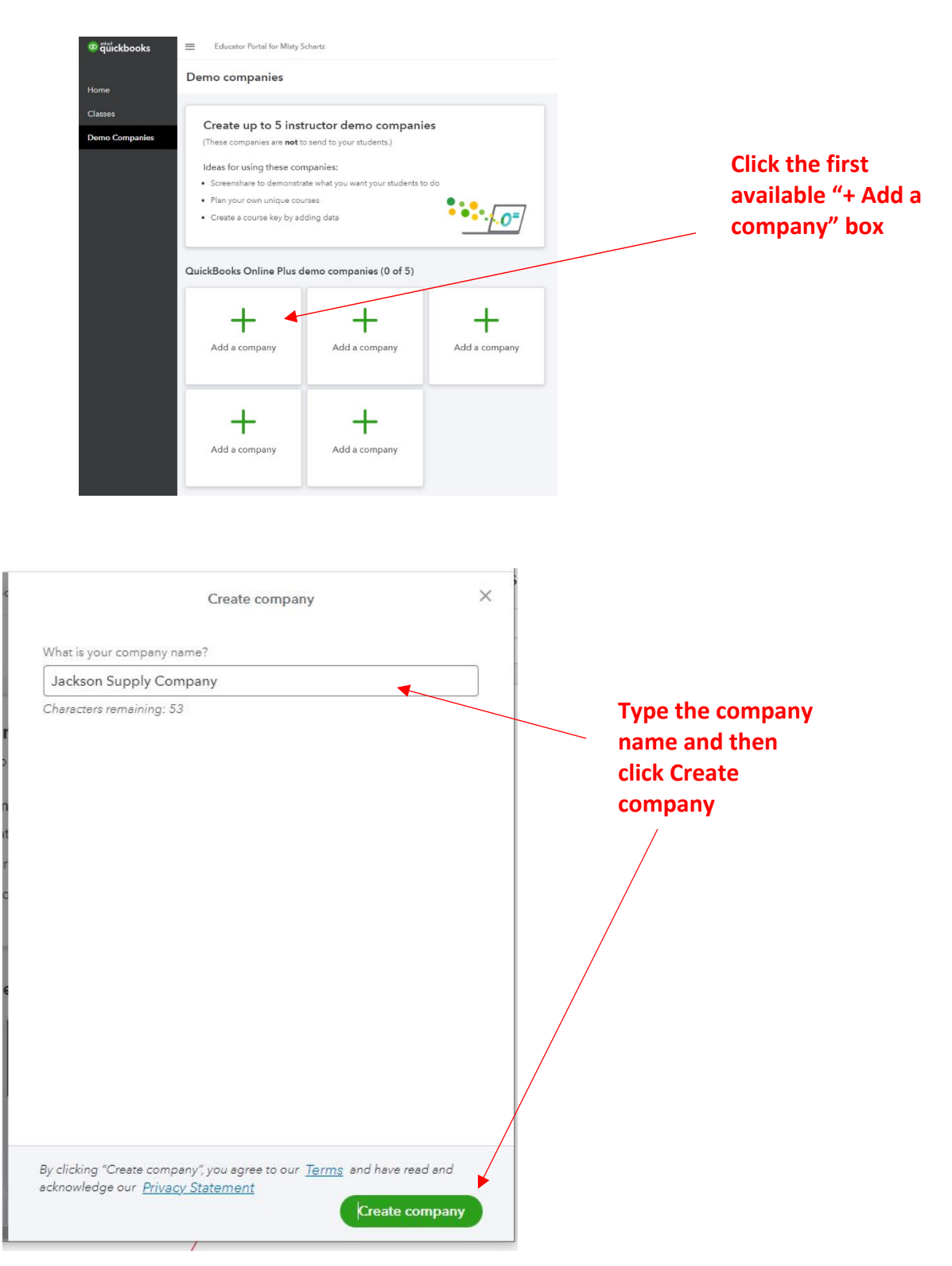

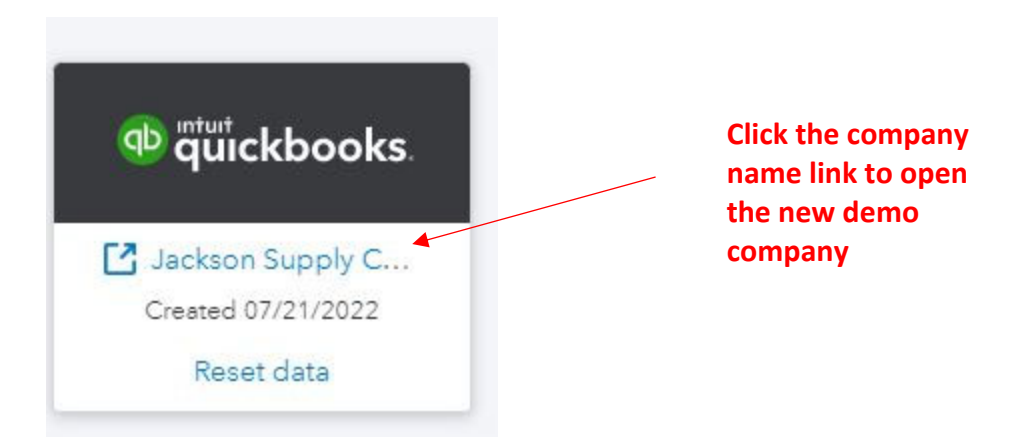

Follow the instructions in the student eMaterials on pages E‐12 through E‐19 to finish creating Jackson Supply Company in preparation for your work in Chapters 4 through 8. Then repeat this process to set up Waren Sports Supply in preparation for your work in Chapter 9. For your convenience, the applicable student eMaterials pages are duplicated at the end of this document. These are the same steps that your students will do after you send them the two company invitation emails described in Part II of this document.

As mentioned earlier, demo companies expire one year after you create them. You can also reset a demo company at any time, which will remove any posted transactions in the company's dataset.

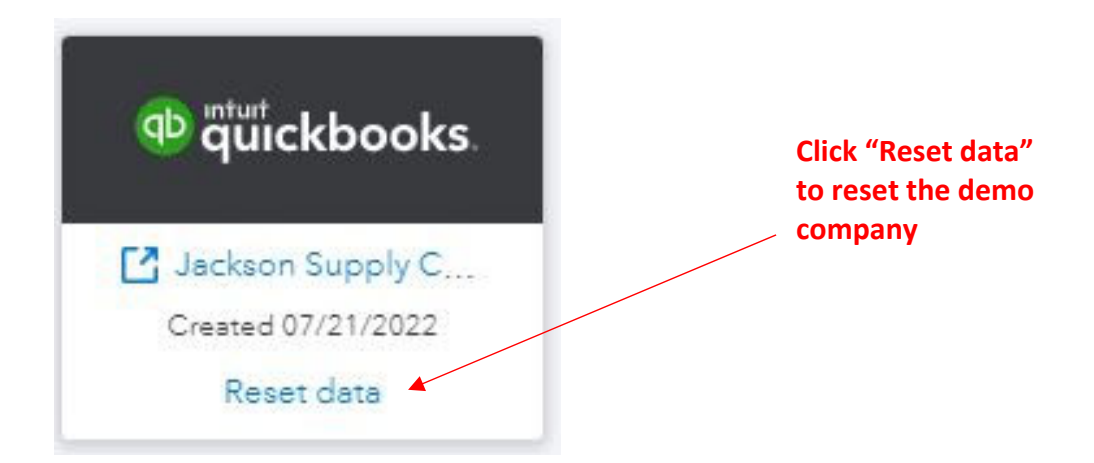

To reset a demo company after you have created it:

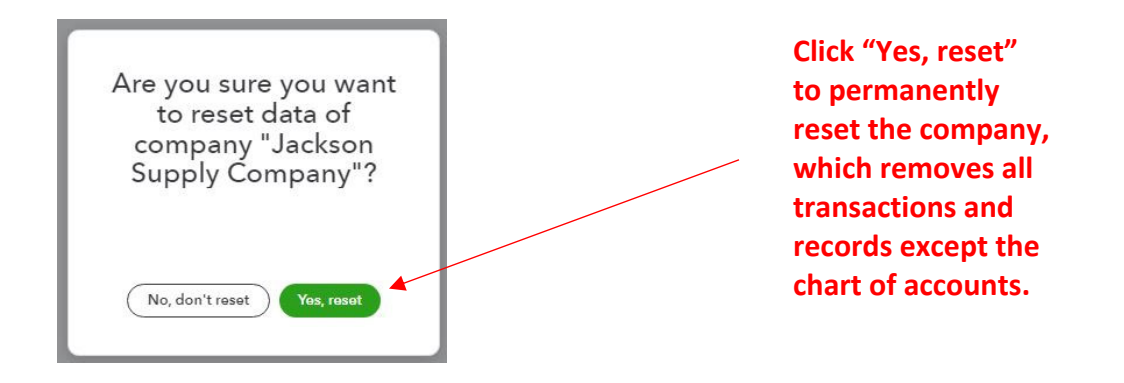

If you reset a demo company:

- **You do not need to redo the procedures described on pages E‐12 through E‐19 of the student eMaterials again.** Intuit retains the basic company information from the selections you made when you first set up the company as a demo company.
- **Account and Settings Page** The way that Intuit has handled the resetting process, some of the changes you previously made for a demo company in the Account and Settings page will reset, while others remain. It's best to check the Account and Settings page after resetting a demo company. Check the settings against the recommended changes for Jackson Supply Company (see Chapter 4 pages 4‐3 through 4‐7) and Waren Sports Supply (see first 2:38 of the Company Setup and Data Import Instructional Video). Change and save any settings that did not remain after the demo reset process.
- **You do not have to reimport a chart of accounts**. The last known version of the chart of accounts, *including any edits you may have made to account names and/or account numbers*, will remain in the reset demo company. For Jackson Supply Company, skip the "Import the Chart of Accounts" section procedures described on pages 4‐7 through 4‐12 when using a reset demo version of the company. For Waren Sports Supply, skip the chart of accounts steps shown in the video from 2:30 through 5:54 when using a reset demo version of the company.

### **\*\*\*pages E-12 through E-19 excerpted from Student eMaterials\*\*\***

## **Set Up Your** *QuickBooks Online* **Companies**

After setting up your Intuit account, the next windows will guide you through setting up your company in *QuickBooks Online*.

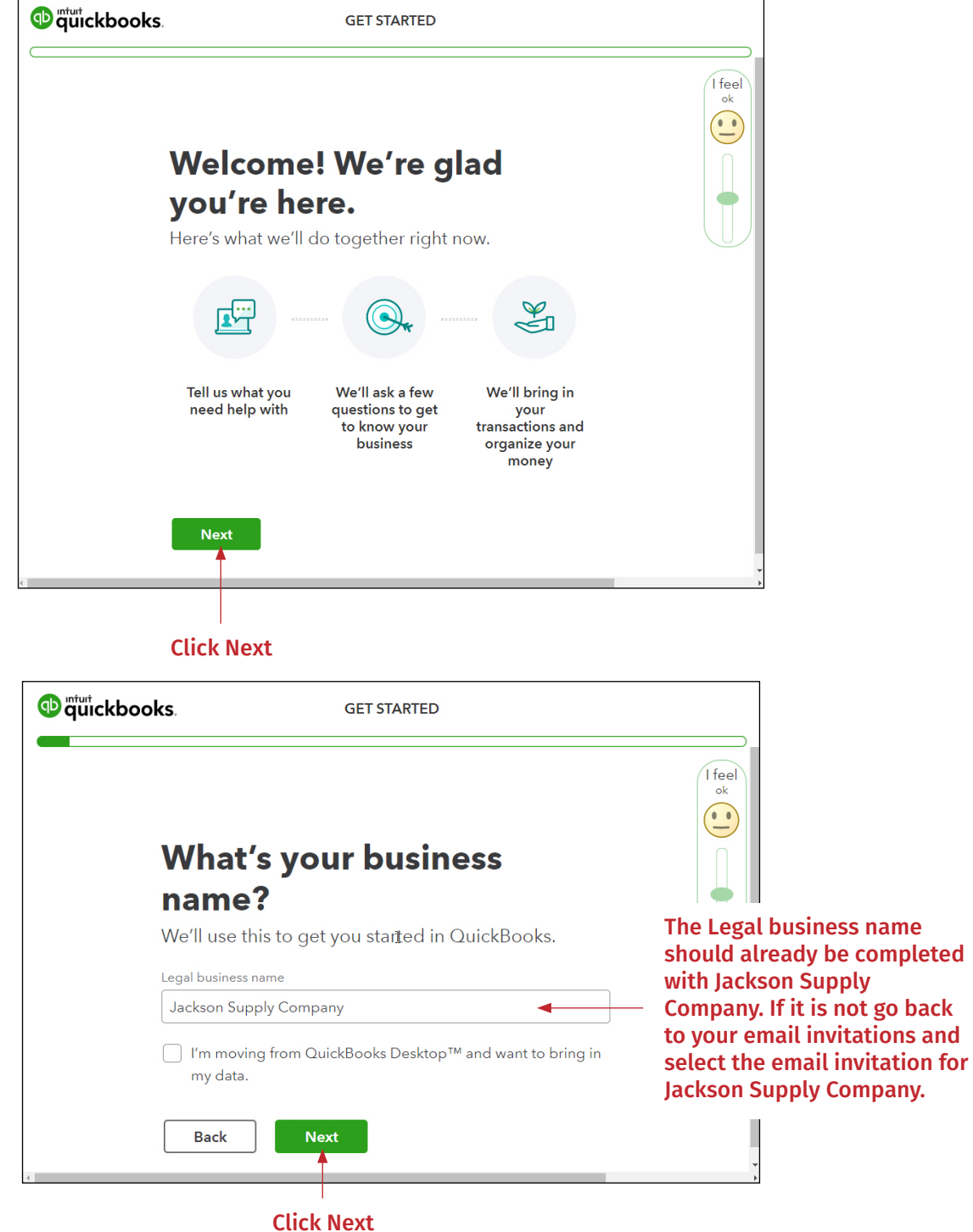

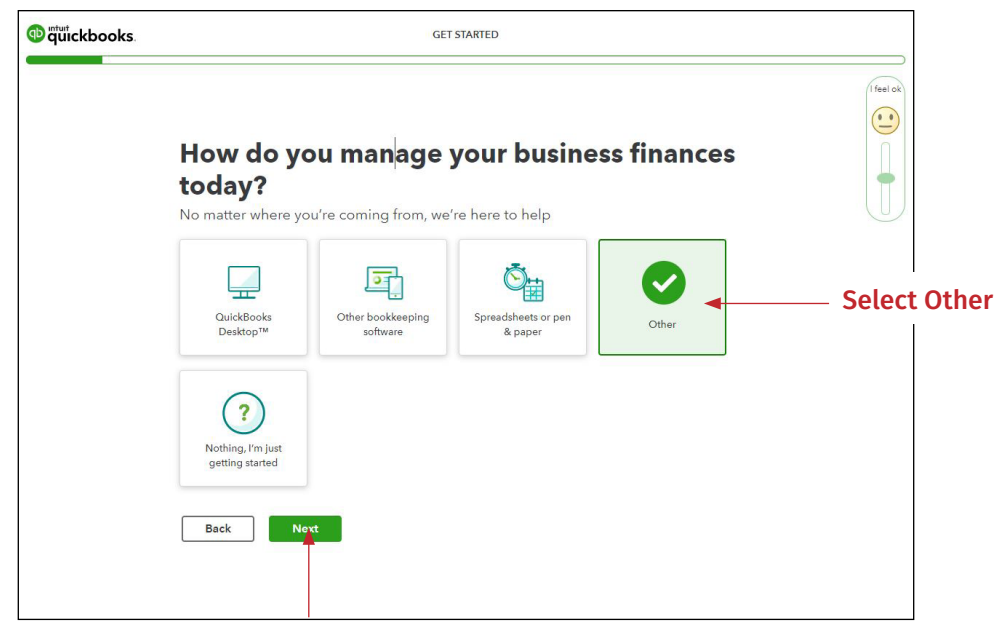

Click Next

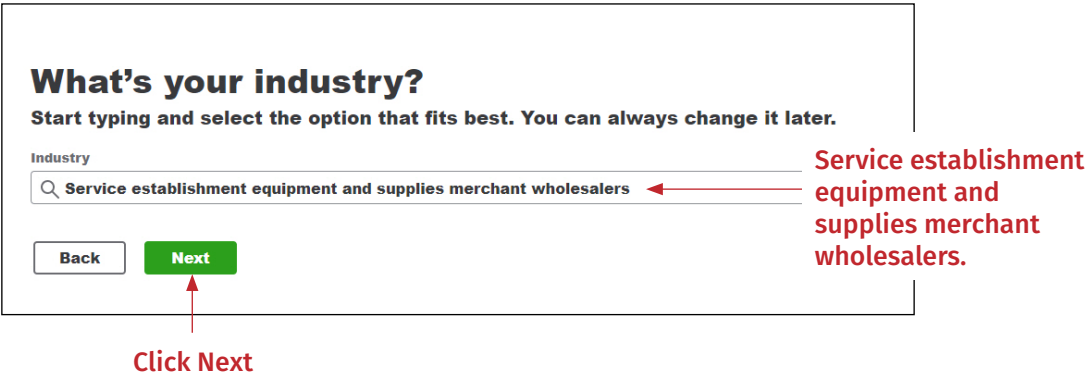

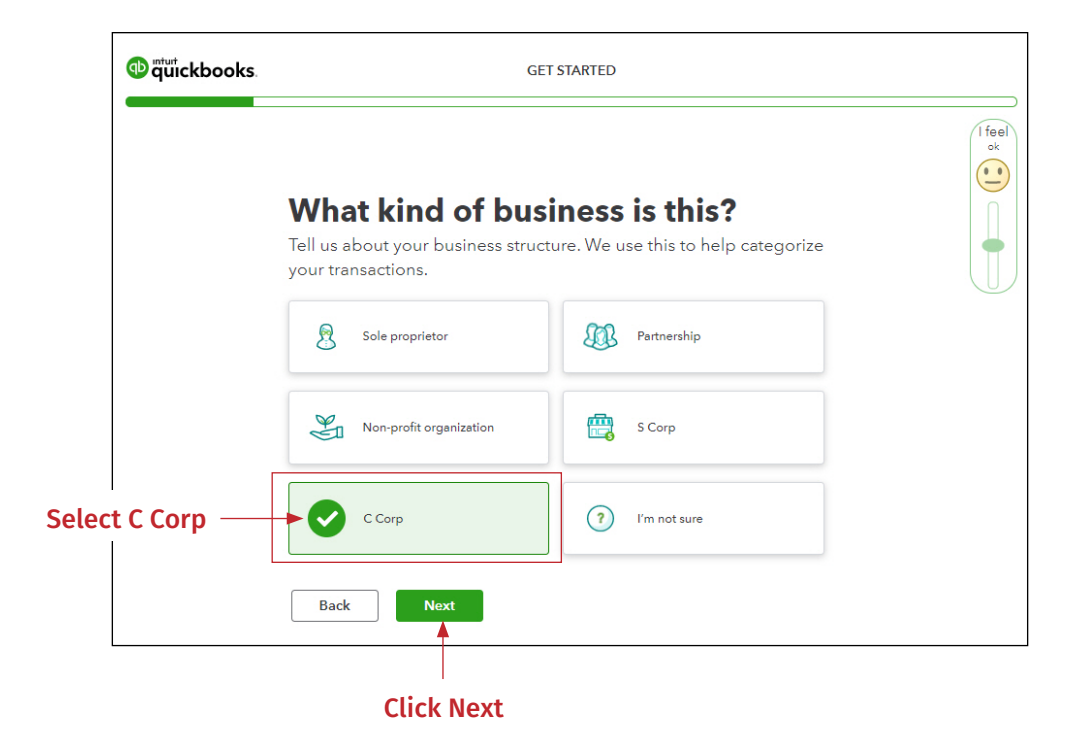

<sup>o</sup>quickbooks. **GET STARTED**  $\sqrt{\frac{1}{6}}$  $\bigodot$ How does your business make money? We tailor your accounting categories based on your answer. Select all that apply. Sells products Select: Provides services Sell products Something else Something else Back  $Next$ Click Next

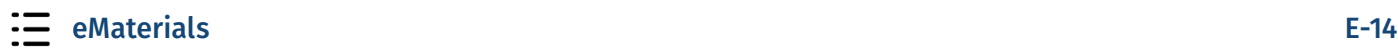

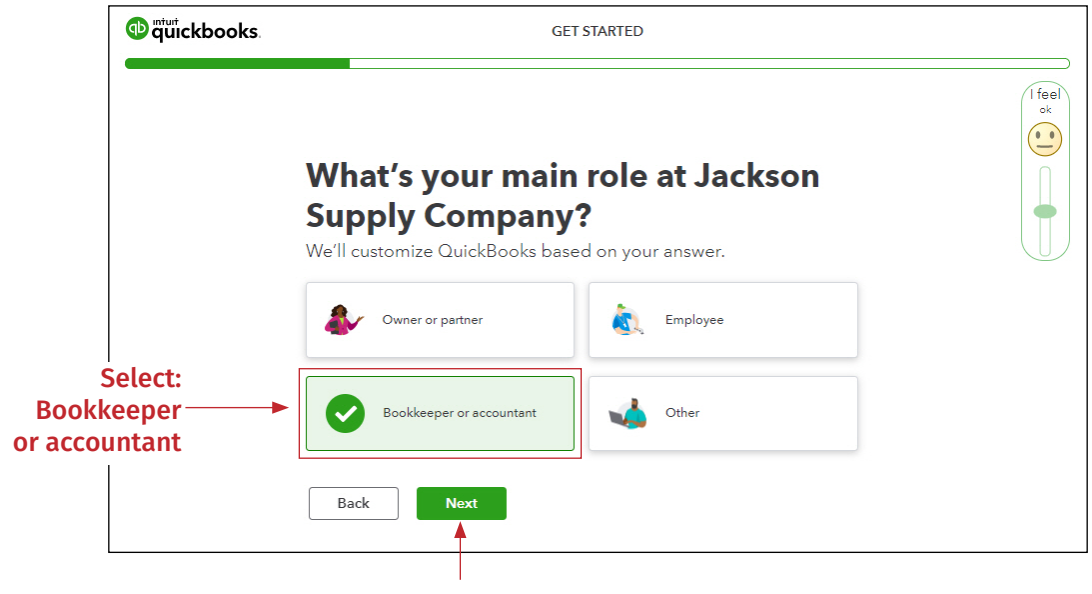

Click Next

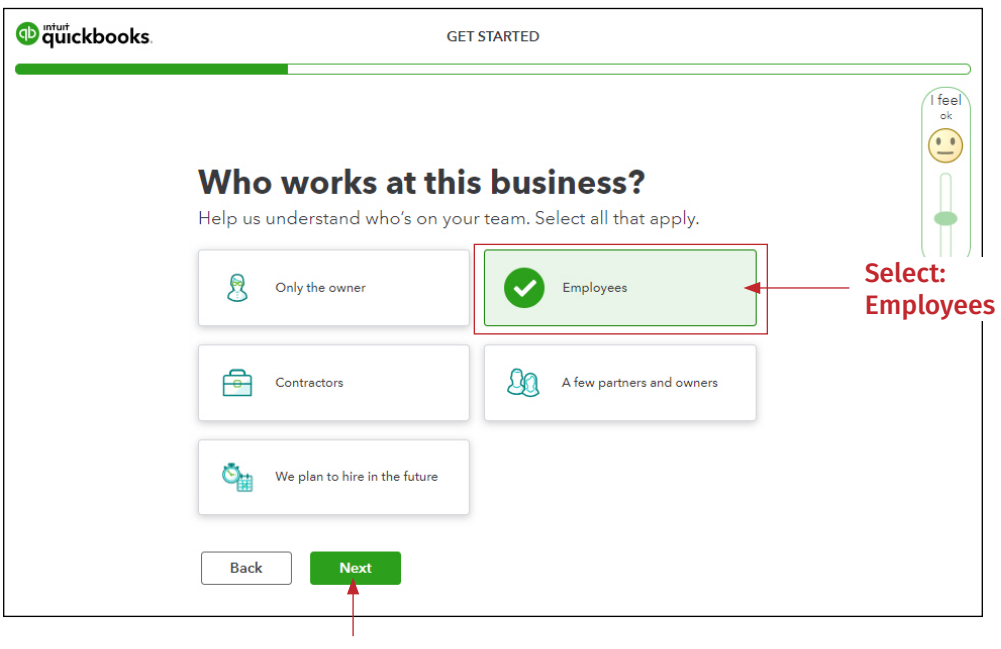

Click Next

19

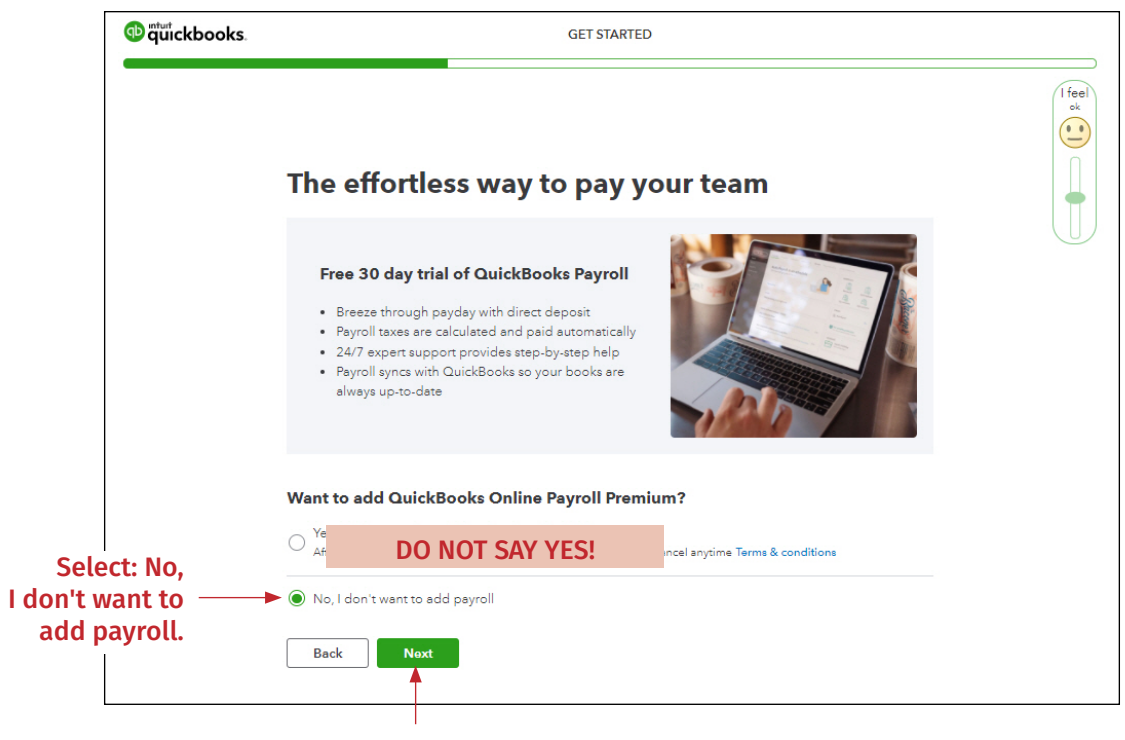

Click Next

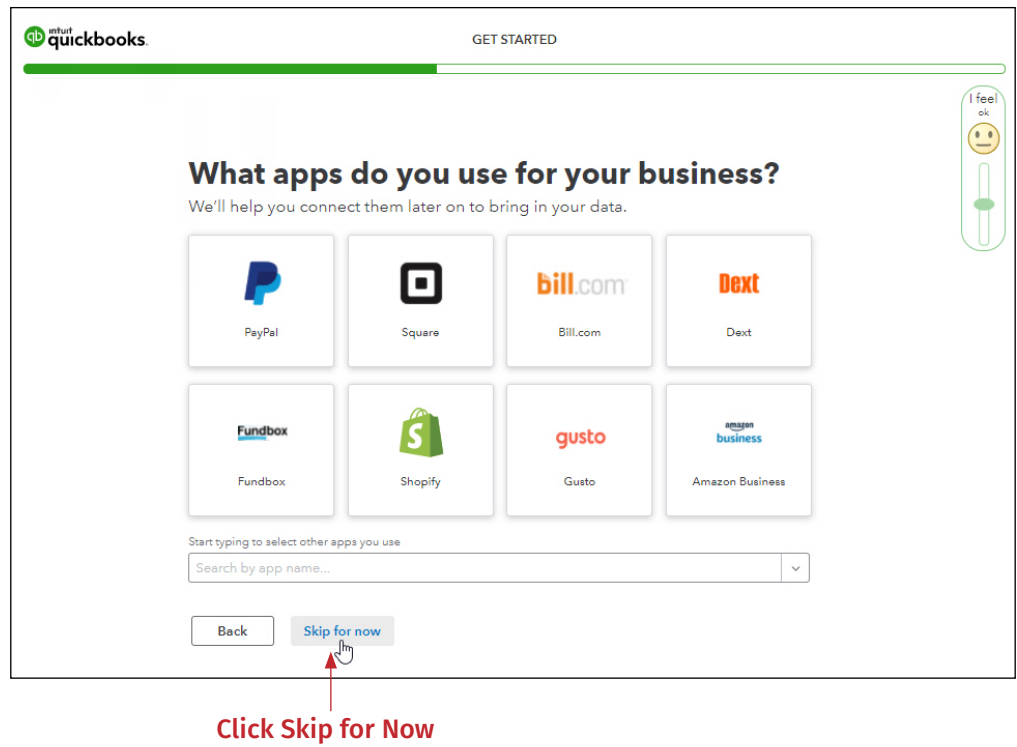

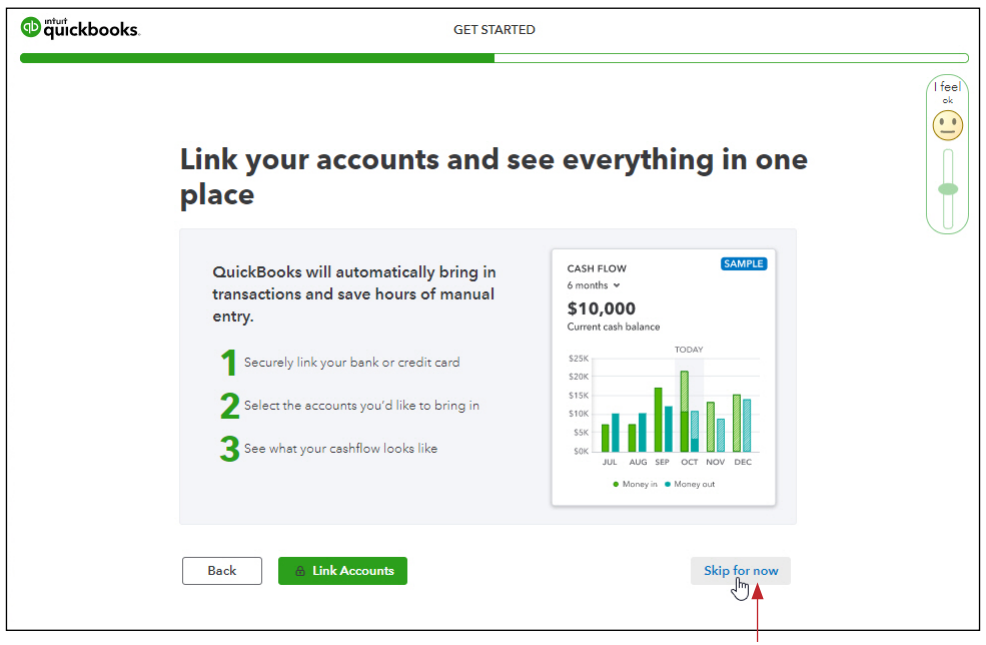

Click Skip for Now

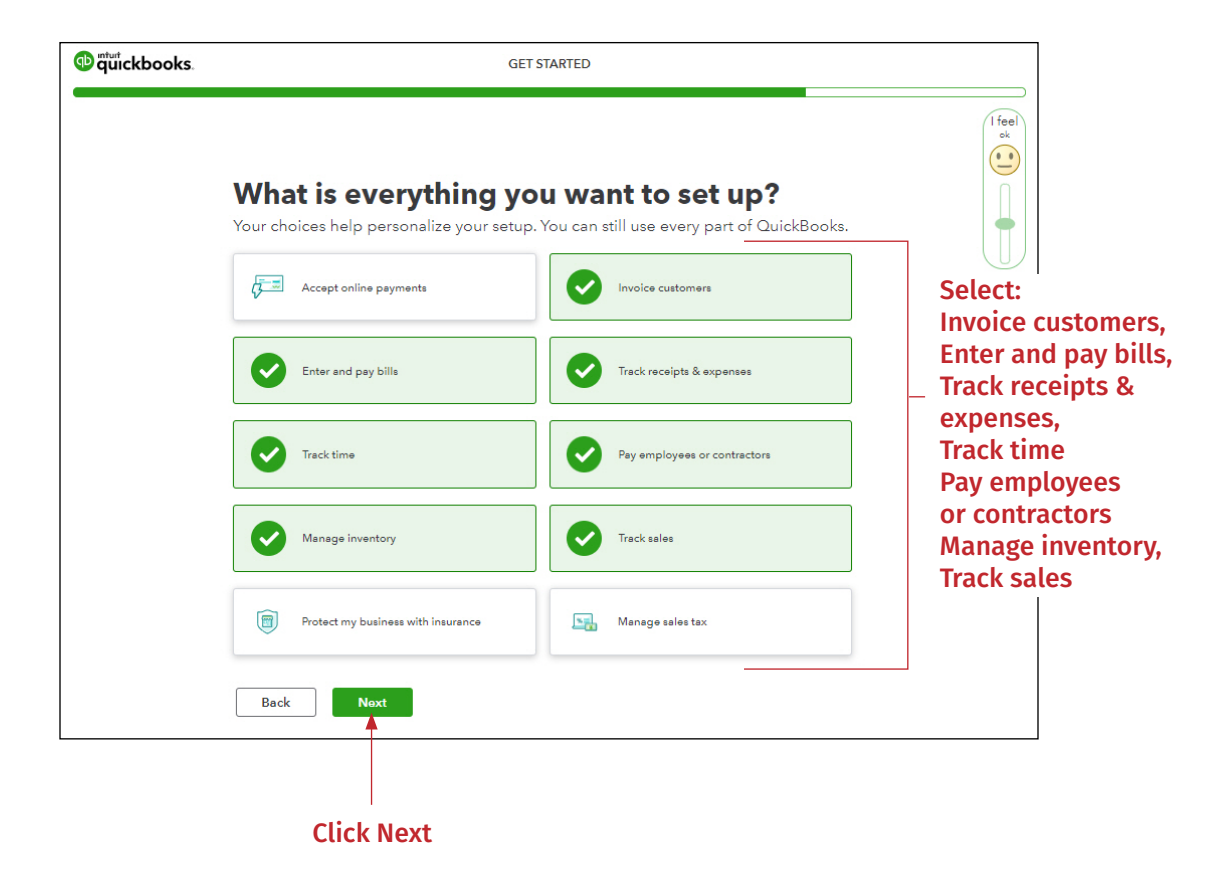

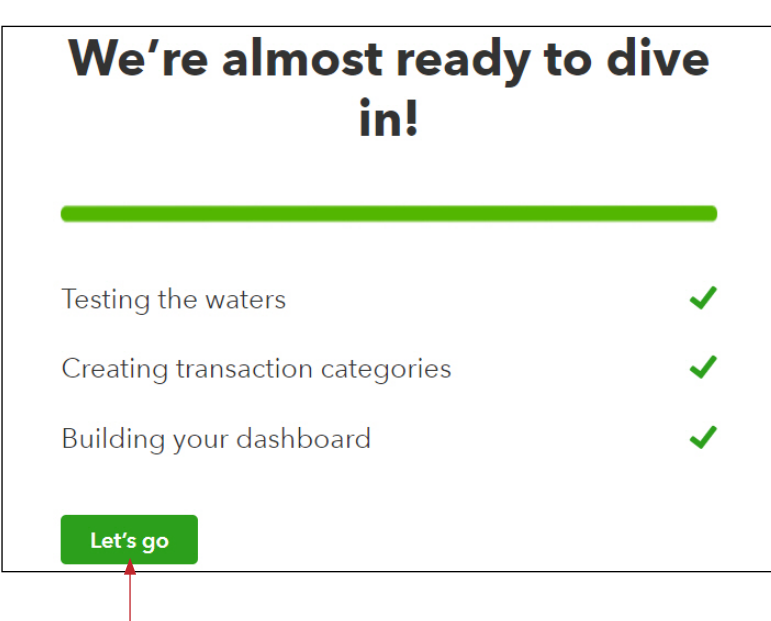

#### Click Let's go

You have now completed the setup for Jackson Supply Company. You will now repeat the process for Waren Sports Supply, with a few minor differences. The repeat images will not be shown again. Instead, here you will be provided with a list of items to select.

- *Go back to your email invitations and find the email invitation for Waren Sports Supply.*
- *Right-click on Accept Invitation and select "Open link in incognito window."*  $\blacktriangleright$

Because you have already registered using your email for Jackson Supply Company, you will need to "Sign In" instead of creating a new account.

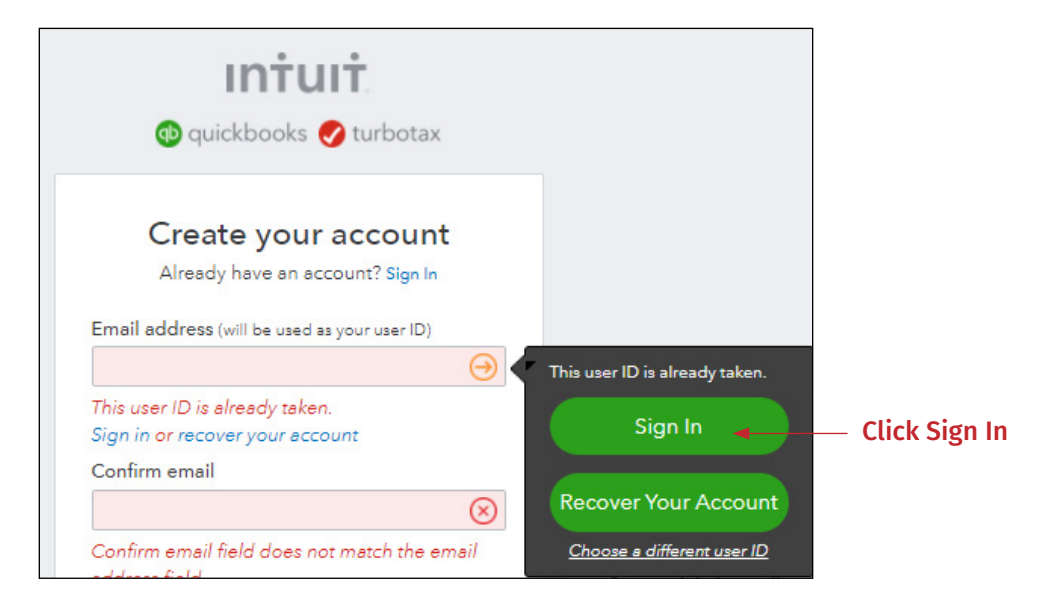

You will go through the same windows previously shown for Jackson Supply Company. Please select the following items as you click through the windows:

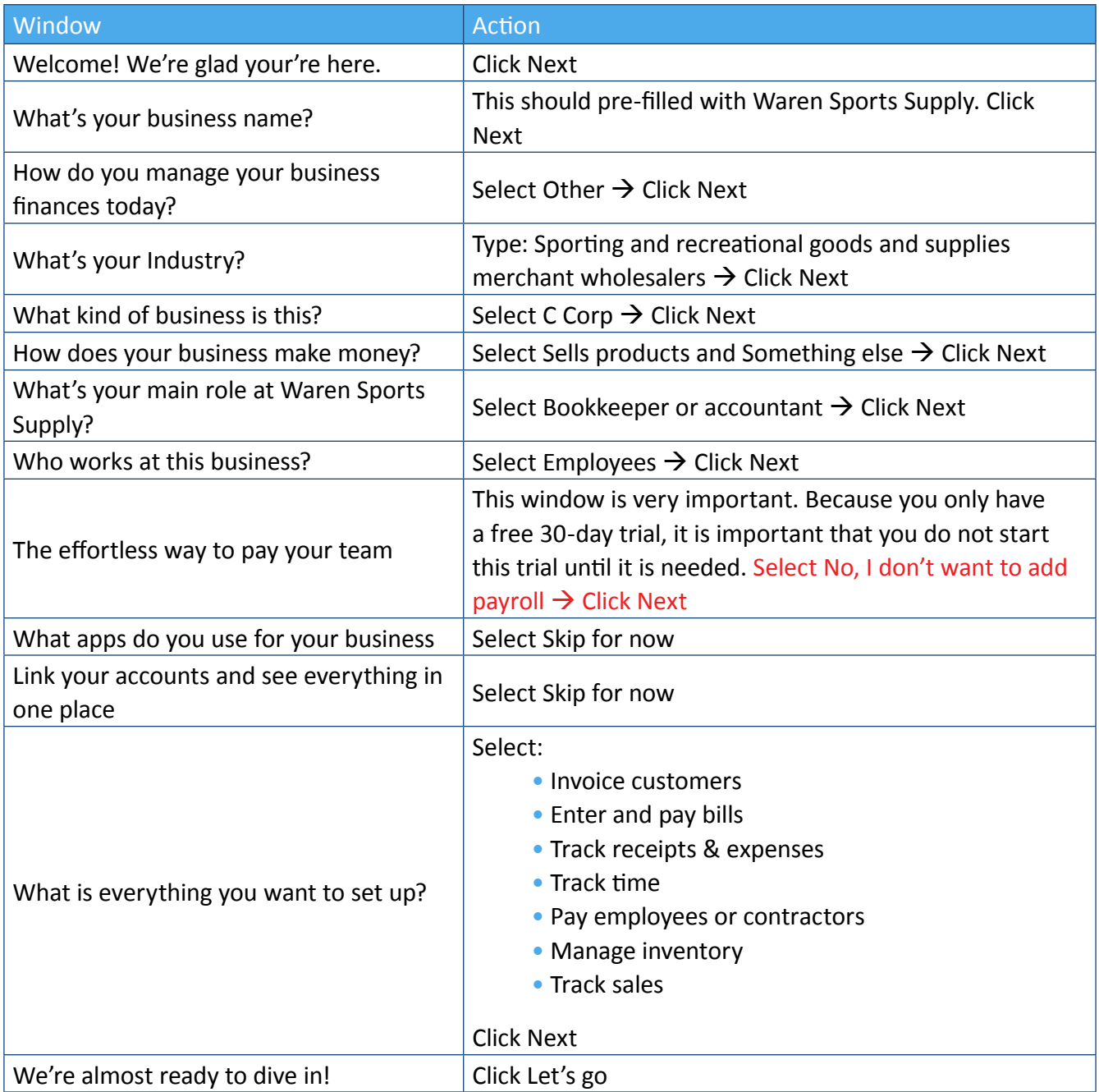

You have now completed the setup of both Jackson Supply Company and Waren Sports Supply in *QuickBooks Online*.